## **Transcripts and Certificates in NCEES**

• To access and view your transcript, click the **Professional Development** tab.

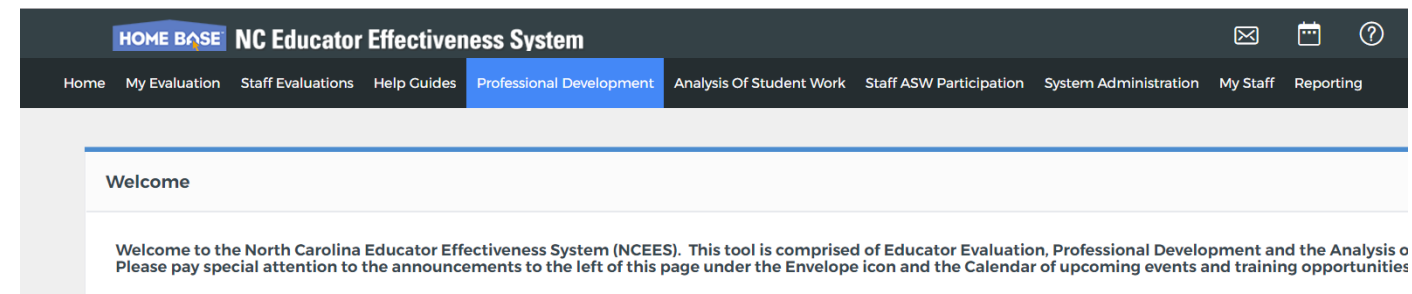

• Scroll down to **My Courses**, and click the **My Transcript** link to view your transcript.

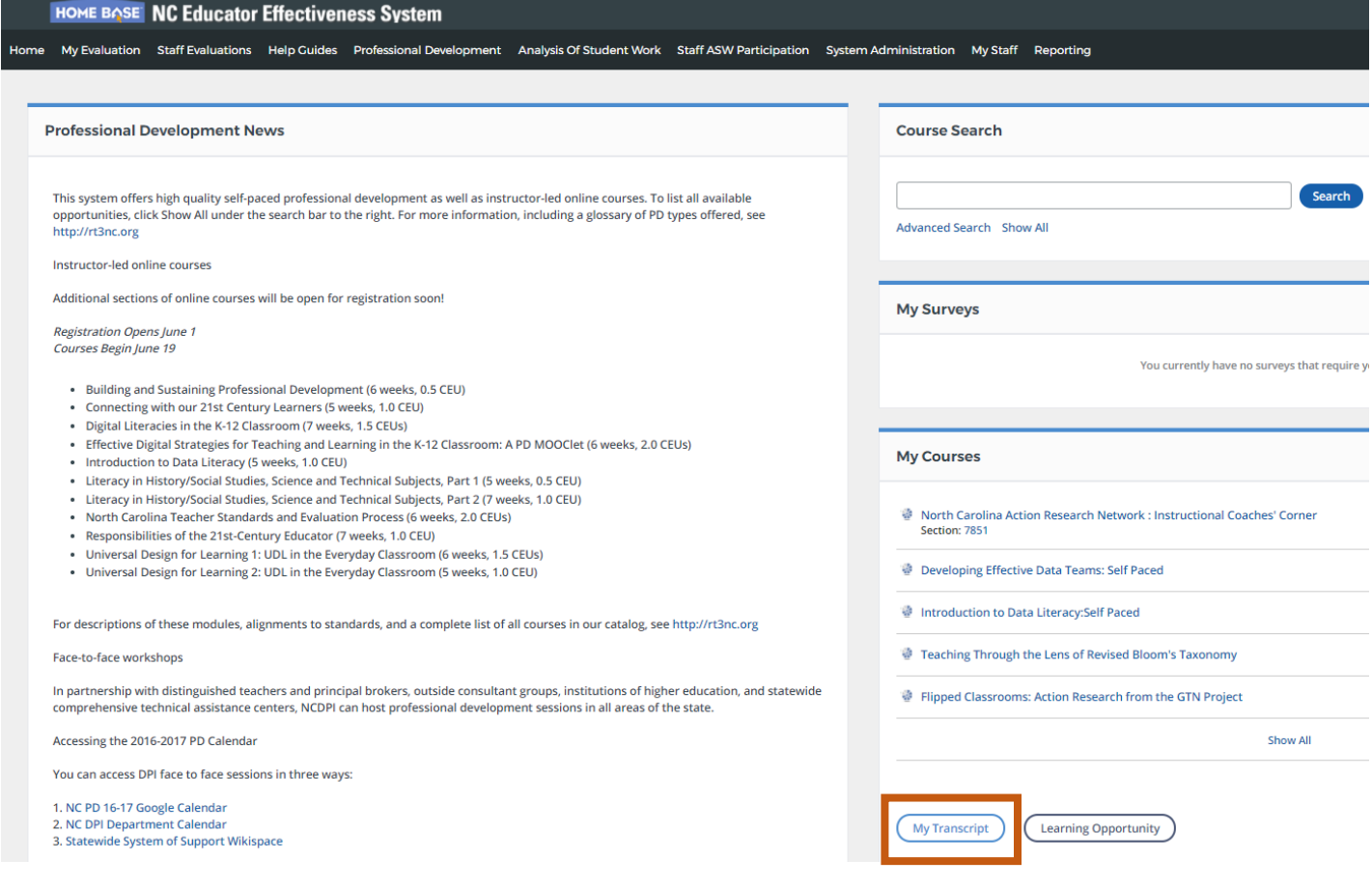

- Select a date range, and click **Search** to view transcripts from within that range.
- Click **Email PDF** to email a copy of your transcript to a selected recipient.
- Click **Print** to print a copy of your transcript.
- Your complete transcript will load by default. Click the tabs to view certifications for each specific category.
- Anything in blue is hyperlinked and you can click on it for further information.

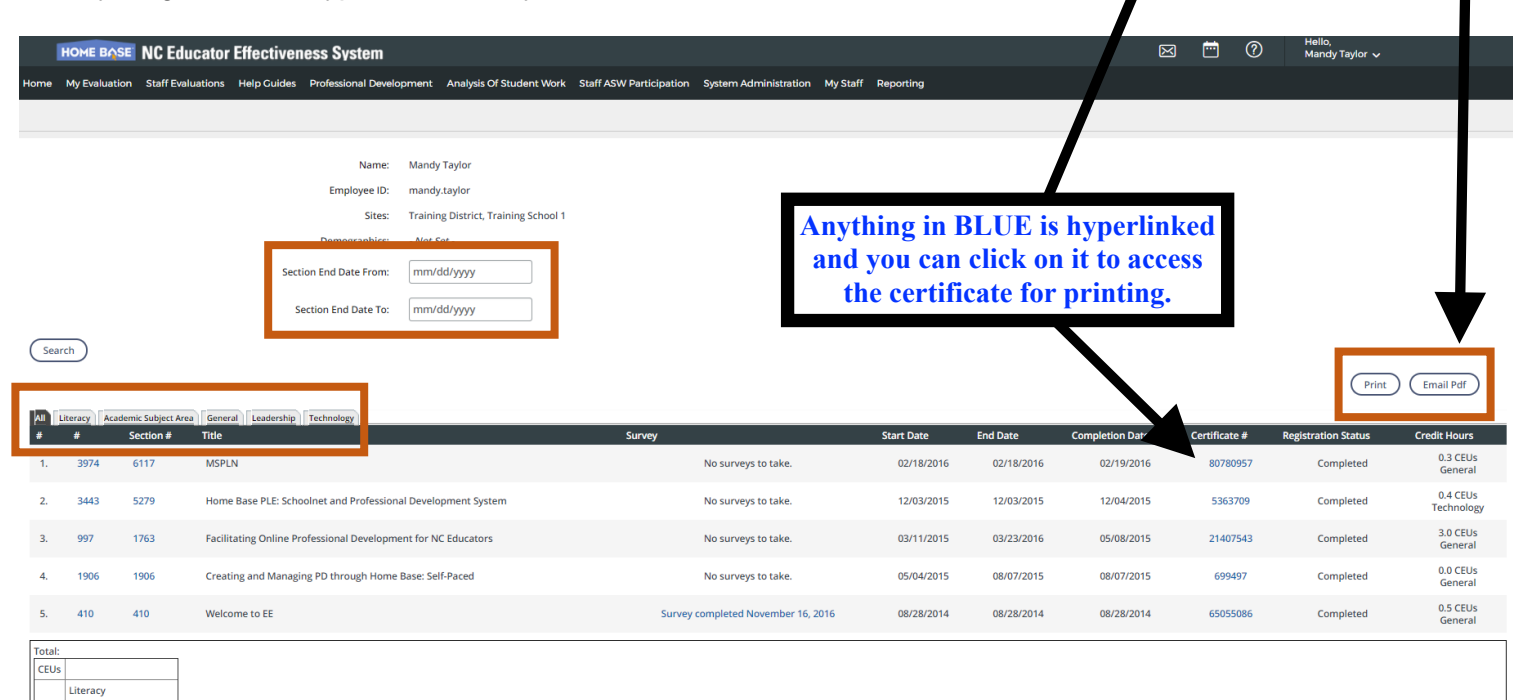

 $3.8$  General Leadership  $\overline{0.4}$  Technology

Academic Subject Area